本学の Google サービス(Gmail、Google ドライブ、Hangouts、Classroom など)を利用する場合、麗澤アカウントでログインを 行う必要があります。もし個人アカウントでログインしている場合は、以下の手順でアカウントを追加し切り替えて下さい。

## **<PC の場合>**

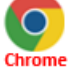

「Google Chrome(以下 Chrome)」を開きます。 ※PC に「Chrome」がインストールされていない場合は、以 下のサイトからダウンロードを行います。

[https://www.google.com/intl/ja\\_jp/chrome/](https://www.google.com/intl/ja_jp/chrome/)

- ① 「Chrome」を開いたら、右上の個人アカウントのアイコ ンをクリックします。
- ② 「別のアカウントを追加」をクリックしてログインメニ ューを開きます。

※初めて「Chrome」を開いた場合や、そもそも個人アカウン トでログインしていない場合、アイコンが表示されません。 その際は次の URL をクリックしてログインメニューを開いて 下さい[。https://accounts.google.com/](https://accounts.google.com/)

- ③ 麗澤アカウントのメールアドレスを入力します。
- ④ 「次へ」をクリックします。

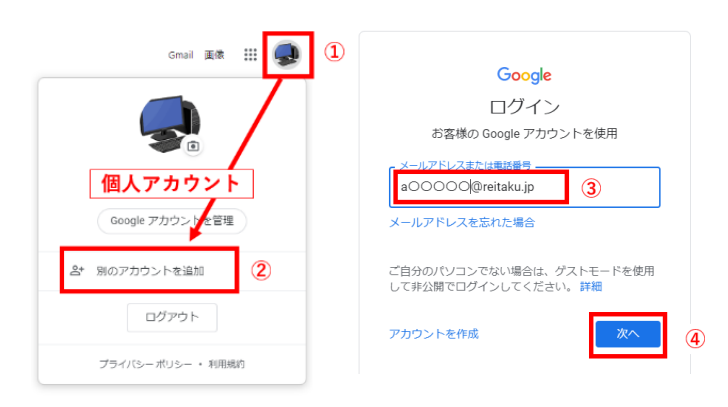

- ⑤ パスワードを入力します。
- ⑥ 「次へ」をクリックすれば、追加は完了です。切り替え は Chrome の右上のアカウントのアイコンをクリックし ておこないます。Google の各アプリでもアカウントを切 り替えて使えるようになります。

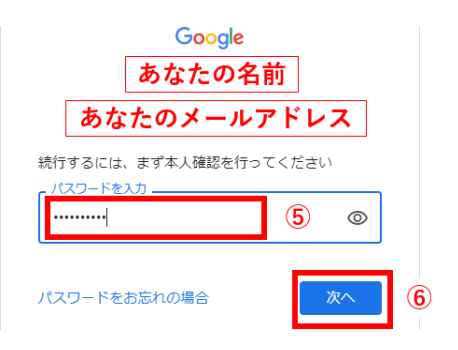

## **<スマートフォンの場合>**

「Gmail」アプリを開きます。

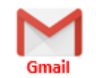

※スマートフォンに「Gmail」がインストールされていない場 合は、以下からダウンロードを行います。

iOS: App Store

Android: Google Play Store

- ① 「Gmail」を開いたら、右上の個人アカウントのアイコン をクリックします。
- ② 「別のアカウントを追加」をクリックしてログインメニュ ーを開きます。
- ③ 「アカウントの追加」では「Google」を選択します。

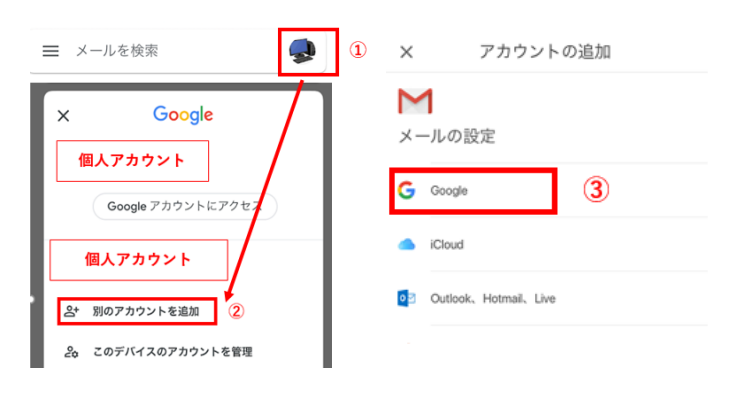

- ④ 麗澤アカウントのメールアドレスを入力します。
- ⑤ 「次へ」をクリックします。
- ⑥ パスワードを入力します。
- ⑦ 「次へ」をクリックすれば、追加は完了です。

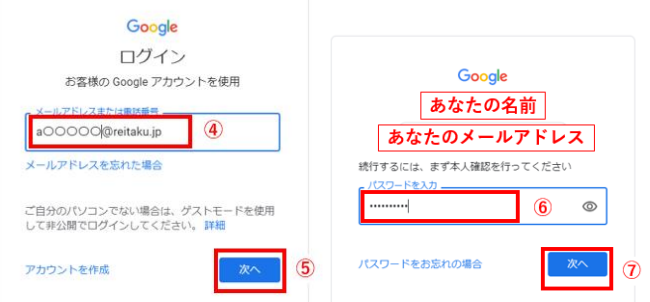

⑧ Google の各アプリでアカウントを切り替えて使えるよう になります。

説明は以上となります。